# Northwestern | FACILITIES CONNECT

# **OPERATIONS & MAINTENANCE**

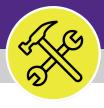

Preventive Maintenance

# Add a New Asset

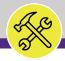

# Add a New Asset

# **DOCUMENT SUMMARY**

This job guide provides step-by-step instruction for adding new building equipment assets in Facilities Connect.

The purpose of this document is to serve as guided reference and/or new hire training on building equipment asset functionality.

# **VERSION INFORMATION (THIS DOCUMENT)**

Version 1.1 Release Date 03/04/2022

Owner **NU Facilities** 

Version This is the original version of the document; content within represents delivered system functionality at Building Equipment Assets go-live

(2/5/2019), and has been verified as up-to-date of this document's

release (07/01/2021)

# **REVISION HISTORY**

Most Recent →

| Version | Release Date | Action                  | Owner         |  |
|---------|--------------|-------------------------|---------------|--|
| 1.1     | 03/04/2022   | Updated                 | NU Facilities |  |
| 1.0     | 07/01/2021   | 1 Created NU Facilities |               |  |
|         |              |                         |               |  |
|         |              |                         |               |  |
|         |              |                         |               |  |

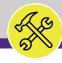

NOW VIEWING HOME SCREEN

### ▼ GETTING STARTED

- To begin, access the Facilities Connect Home Screen
- In order to create Building Equipment Assets as outlined in this job guide, the user <u>must</u>:
  - a) Possess the **Asset Manager** role and responsibilities

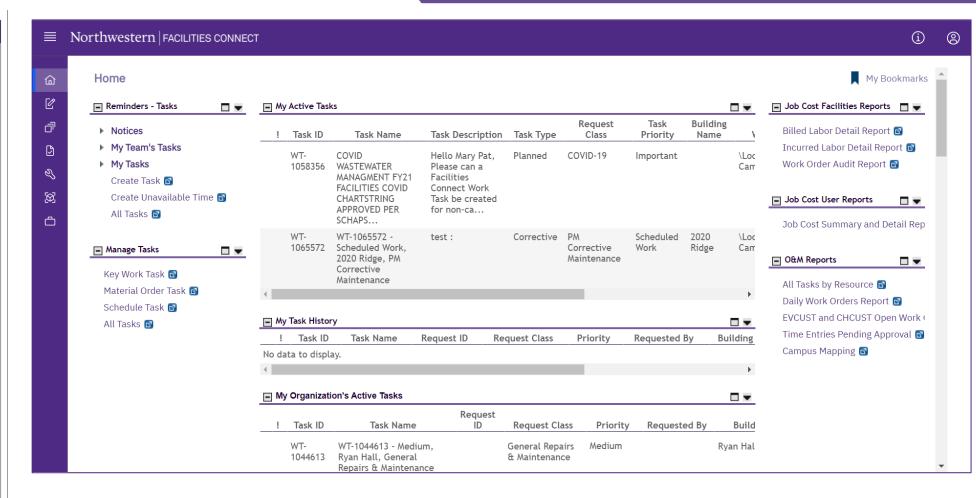

▶ PROCESS

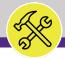

### IMPORTANT

- Before proceeding to the processes outlined within this document, it is important to understand the distinction between a Building Equipment Asset and **Specification**
- ❖ In Facilities Connect, Assets and **Specifications** enjoy a complementary relationship, and possess an equal footing in terms of importance for their completion, accuracy, and thoroughness of respective records
- The graphic on the right side of this page highlights the key differences between Assets and Specifications, and how the association of a Specification to an individual **Asset** completes the **Asset** record.

# UNDERSTANDING SPECIFICATIONS AND ASSETS

# **SPECIFICATION**

### What is it?

- A detailed description of asset information, but not the actual asset record
- Used to define and organize important common elements between assets of the same type adding simplicity and consistency to asset management
- Is applied to a single (or multiple) asset record(s) in **Facilities Connect**

## What information does it contain?

- Manufacturer and Model Details
- Specification and Service Class Information
- Unit dimensions, capacities, and energy consumption / efficiency details
- Associated Safety Plans
- Cost information
- List of Associated Parts
- Recommended Maintenance Details

# **ASSET**

### What is it?

- An individual owned or leased item (e.g. equipment, technology, vehicles, tools, etc.) on campus
- Can also be associated with an organization, location, and/or person
- Includes an associated specification

### What information does it contain?

- Serial number, NU Asset Tag Barcode, and Campus Location Information
- Unit Condition and In/Out of Service Dates
- Associated Specification
- Preventive Maintenance Schedule
- Operating Schedule
- Operational History / Move, Downtime Information
- Item Cost Information
- Parts List

# **PROCESS**

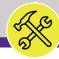

NOW VIEWING

HOME SCREEN

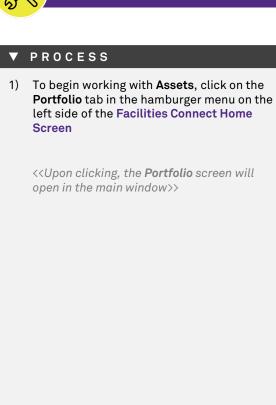

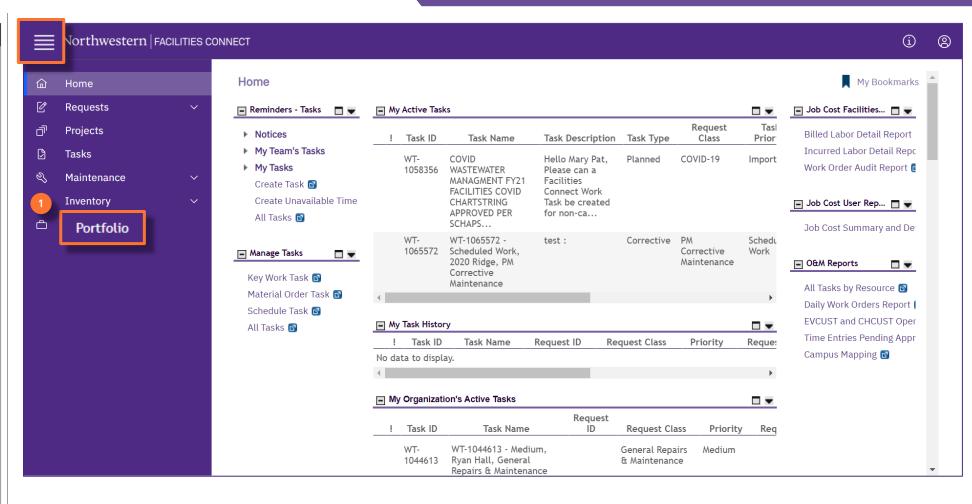

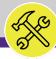

NOW VIEWING PORTFOLIO SCREEN

# **▼** PROCESS 2) Locate the Assets Section. 3) Click on the **Building Equipment** option. <<Upon clicking, the **Building Equipment** screen will open in the main window>>

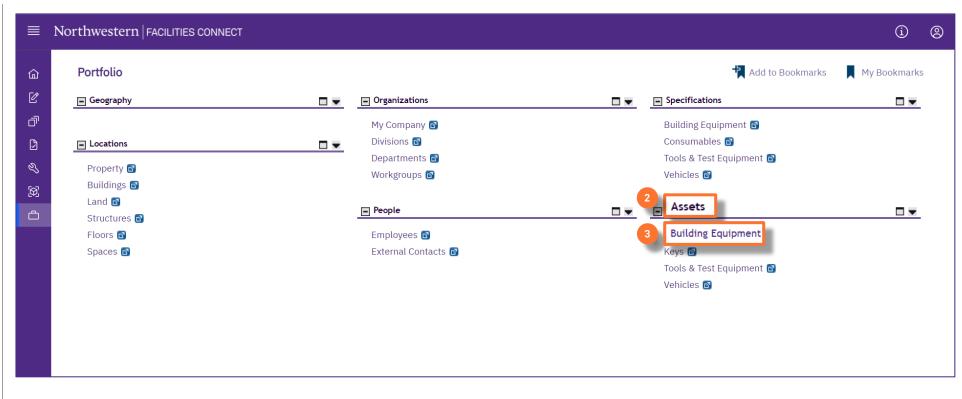

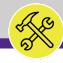

NOW VIEWING

**BUILDING EQUIPMENT SCREEN** 

# **▼** PROCESS 4) Click on the Add button. <<Upon clicking, a new **Building Equipment** Asset Record screen will open in a new window>>

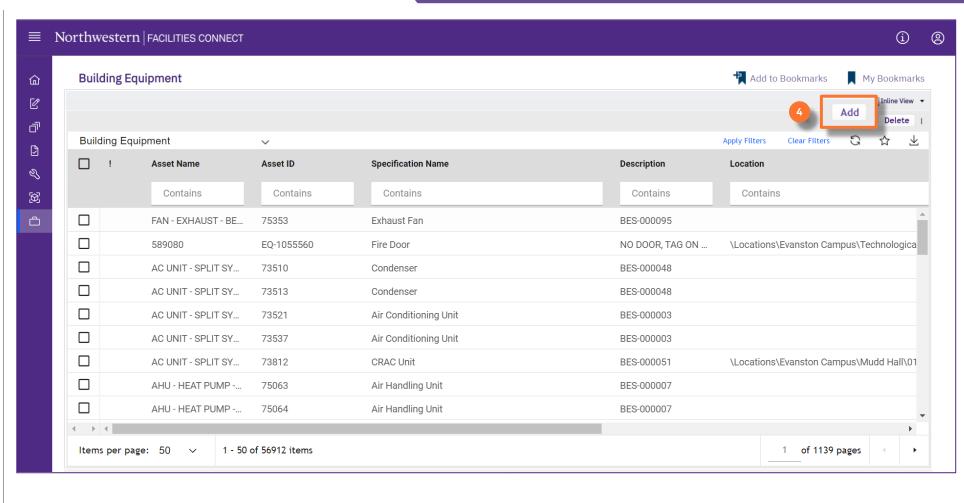

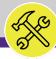

# **▼** PROCESS To complete the Asset Record, provide the following information: Start on the General tab. 5) General section: a) ID - Asset Bar Code. b) Name - the name of the asset AND a separate tag number other than ID if it exists. c) Description – location and what the asset does. Image – upload any images from your computer if available using the upload icon.

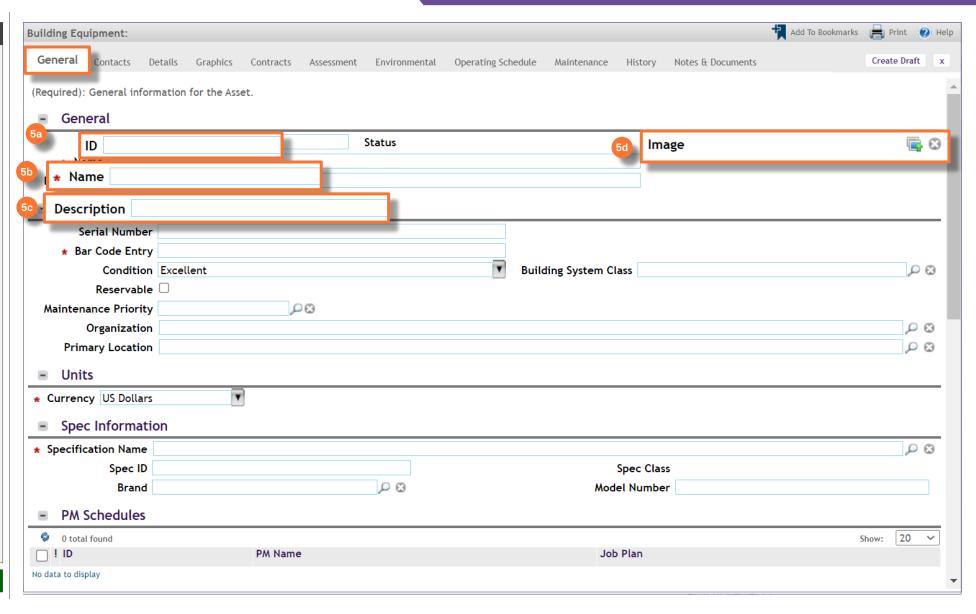

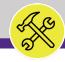

# ▼ PROCESS 6) Details section: a) Serial Number - Stamped VIN number or manufacture number. Not the Asset ID/Bar Code b) Bar Code Entry – Asset Bar Code. c) Maintenance Priority – use the search icon (magnifying glass) to select from the priority menu. d) Primary Location – use the search icon to search for the location of the asset. ► INFORMATION

| Building Equipment:                |                                  |                              |                             | Add To Bookn      | narks <mark> Pri</mark> nt 🕐 Help |
|------------------------------------|----------------------------------|------------------------------|-----------------------------|-------------------|-----------------------------------|
| General Contacts Detail            | ils Graphics Contracts Assessmen | nt Environmental Operating S | chedule Maintenance History | Notes & Documents | Create Draft x                    |
| (Required): General informat       | tion for the Asset.              |                              |                             |                   |                                   |
| - General                          |                                  |                              |                             |                   |                                   |
| ID                                 |                                  | Status                       |                             | mage              |                                   |
| * Name                             |                                  |                              |                             | ·                 |                                   |
| Description                        |                                  |                              |                             |                   |                                   |
| Details                            |                                  |                              |                             |                   |                                   |
| 6a Serial Number                   |                                  |                              |                             |                   |                                   |
| Bar Code Entry                     | ,                                |                              | D 11 11 15 1 21             |                   |                                   |
| * Dai Code Entry                   |                                  |                              | Building System Class       |                   | ₽ 🕄                               |
| Maintenance Priori                 |                                  | D 83                         |                             |                   |                                   |
| Organization                       |                                  |                              |                             |                   | ی م                               |
| Primary Location                   |                                  |                              |                             |                   | <i>₽</i> 8                        |
| - Units                            |                                  |                              |                             |                   |                                   |
| * Currency US Dollars              | ¥                                |                              |                             |                   |                                   |
| <ul><li>Spec Information</li></ul> |                                  |                              |                             |                   |                                   |
| * Specification Name               |                                  |                              |                             |                   | ی م                               |
| Spec ID                            |                                  |                              | Spec Cla                    | ss                |                                   |
| Brand                              |                                  | P 8                          | Model Number                | er                |                                   |
| ■ PM Schedules                     |                                  |                              |                             |                   |                                   |
| 0 total found                      |                                  |                              |                             |                   | Show: 20 V                        |
| □ ! ID                             | PM Name                          |                              | Job Plan                    |                   |                                   |
| No data to display                 |                                  |                              |                             |                   |                                   |
|                                    |                                  |                              |                             |                   |                                   |

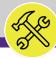

# **▼** PROCESS 7) Spec Information section: a) Specification Name - type or search for the Asset Specification. b) Spec ID - will autofill based on the specification type. c) Spec Class - will autofill based on the specification type. d) Brand - use the search icon to search Brand name. Model Number – stamped onto asset.

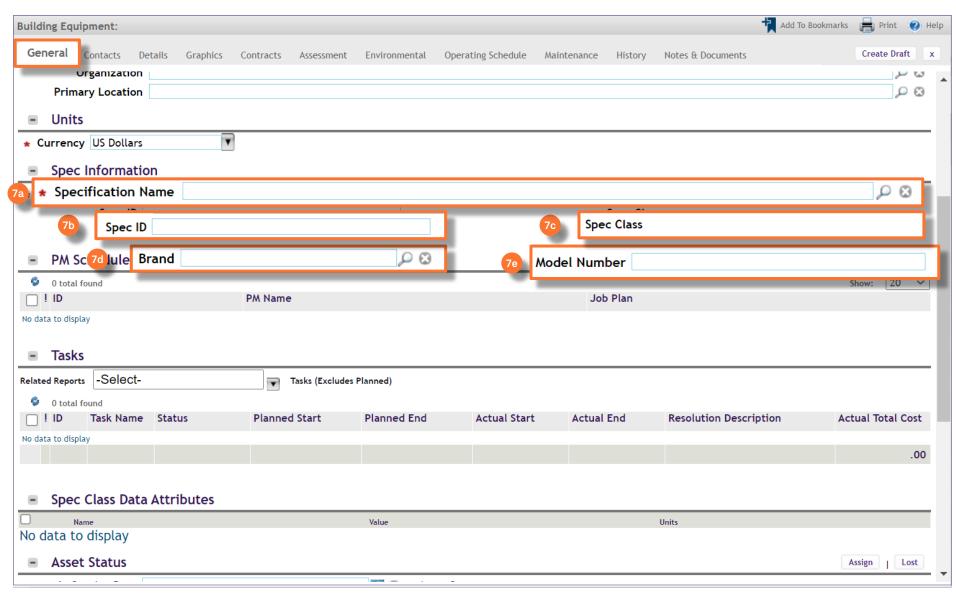

Create Draft x

J 63

₽ 🖸

₽ 🕄

**Actual Total Cost** 

Assign Lost

20 ~

.00

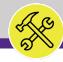

#### ASSET RECORD SCREEN NOW VIEWING

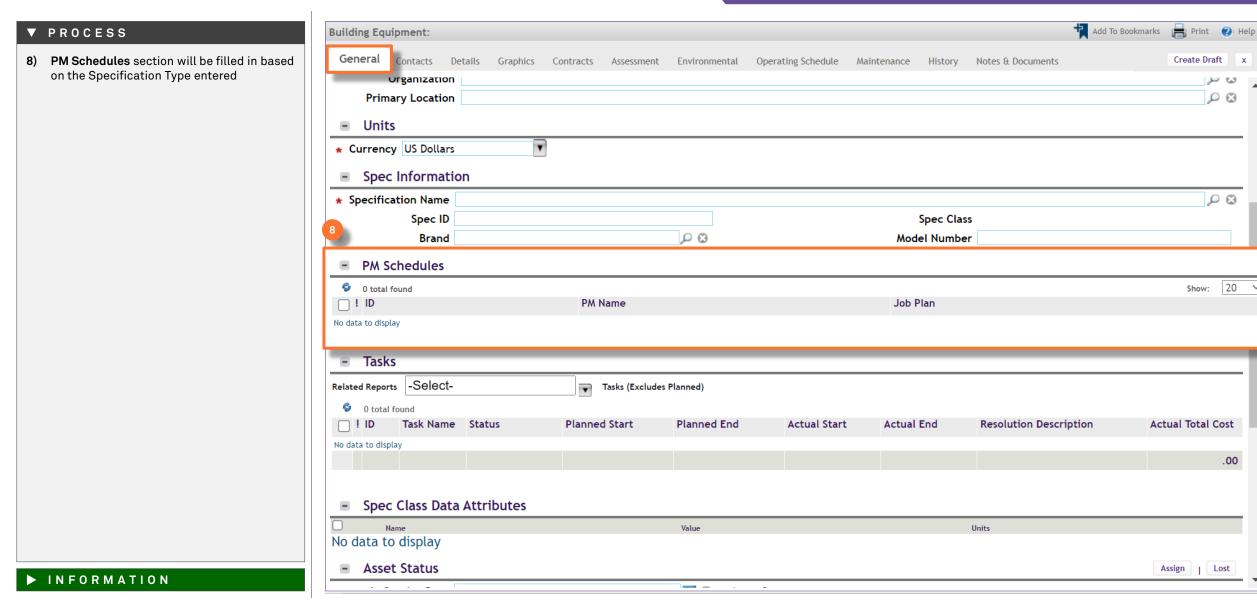

Page 11 of 19 Version 1.1 © 2022 Northwestern University

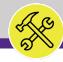

# ▼ PROCESS 9) Parent Asset – complete this section only if the information exists. a) Click on the **Find** button to search for the appropriate Parent Asset. 10) Component Asset – complete this section only if the information exists. a) Click on the **Find** button to search for the appropriate Component Asset.

| Building Equipment:                    |                        |                                  |                     | + Add To               | Bookmarks 📕 Print 😰 Help |
|----------------------------------------|------------------------|----------------------------------|---------------------|------------------------|--------------------------|
|                                        |                        |                                  |                     | ^                      |                          |
|                                        | Contracts Assessment E | Environmental Operating Schedule | Maintenance History | Notes & Documents      | Create Draft x           |
| 0 total found ID Task Name Status      | Planned Start P        | Planned End Actual Start         | Actual End          | Resolution Description | Actual Total Cost        |
| No data to display                     | Flaimed Start F        | Actual Start                     | Actual Ella         | Resolution Description | Actual local cost        |
| NO data to display                     |                        |                                  |                     |                        | .00                      |
|                                        |                        |                                  |                     |                        |                          |
| Spec Class Data Attributes             |                        |                                  |                     |                        |                          |
| Name                                   |                        | Value                            |                     | Units                  |                          |
| No data to display                     |                        |                                  |                     |                        |                          |
| - Asset Status                         |                        |                                  |                     |                        | Assign   Lost            |
| In Service Date                        |                        | Asset Status                     |                     |                        |                          |
| Ownership Status                       |                        |                                  |                     |                        |                          |
| Warranty Status                        |                        |                                  |                     |                        |                          |
| Out Of Service Date                    | 25                     |                                  |                     |                        |                          |
| Parent Asset                           |                        |                                  |                     |                        | 9 Find Clear             |
| ID                                     |                        |                                  |                     |                        | -                        |
| Name                                   |                        |                                  |                     |                        |                          |
| Building Systems Component Assets peci | fications (Parts List) |                                  |                     |                        |                          |
| Component Assets                       | (* 11 12 11 17)        |                                  |                     |                        |                          |
| <ul> <li>Component Assets</li> </ul>   |                        |                                  |                     |                        | 10 Find Remove           |
| 0 total found                          |                        |                                  |                     |                        | Show: 10 V               |
| ! Status Color                         | ID                     | Asset Name                       |                     | Status                 |                          |
| No data to display                     |                        |                                  |                     |                        |                          |
| Create Draft x                         |                        |                                  |                     |                        |                          |
|                                        |                        |                                  |                     |                        |                          |
|                                        |                        |                                  |                     |                        |                          |
|                                        |                        |                                  |                     |                        |                          |

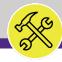

## **▼** PROCESS

Move to the Contacts tab.

- 11) Contacts add any important contacts, such as the main Supervisor for the department where the asset is located
  - a) Click on the Add Person button.

<<Upon clicking, the Add Person subwindow will open in the Asset Record >>

- Use the Name or Primary
   Organization fields to search for your contacts.
- c) Click the **checkbox** next to the Contact you want to add.
- d) Click **OK** to save the contact.

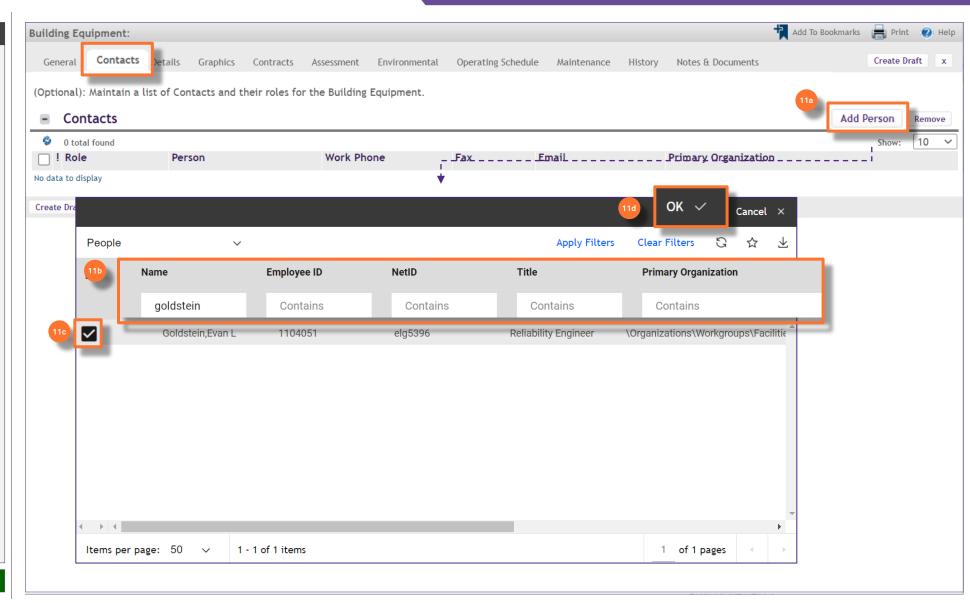

V

Add To Bookmarks 🗐 Print 🕖 Help

Create Draft x

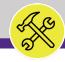

## NOW VIEWING ASSET RECORD SCREEN

## **▼** PROCESS **Building Equipment:** Details Graphics Contracts Assessment Environmental Operating Schedule Maintenance History Notes & Documents Move to the **Details** tab. General 12) Add any important information regarding (Optional): Details for Building Equipment. the physical details of the Asset. Units Energy Unit joules Length Units feet Dimensions 0 feet 0 feet Depth Width 0 feet 0 pounds-mass Weight Height Details Capacity Belt Voltage Amps Refrigerant **RPM** Filter Size Charge HP **GPM** FT/HD State ID KVA Frame KW BtuH SEER Annual Fuel Utilization Efficiency Create Draft x ► INFORMATION

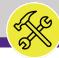

# **▼** PROCESS Move to the Notes & Documents tab. 13) Comments – option to add any important information regarding Asset's history, location, or status. Click the **Add** button to add a new comment. 14) Related Documents – option to add any photos or documents related to the Asset, such as Click the Add button to add a new file.

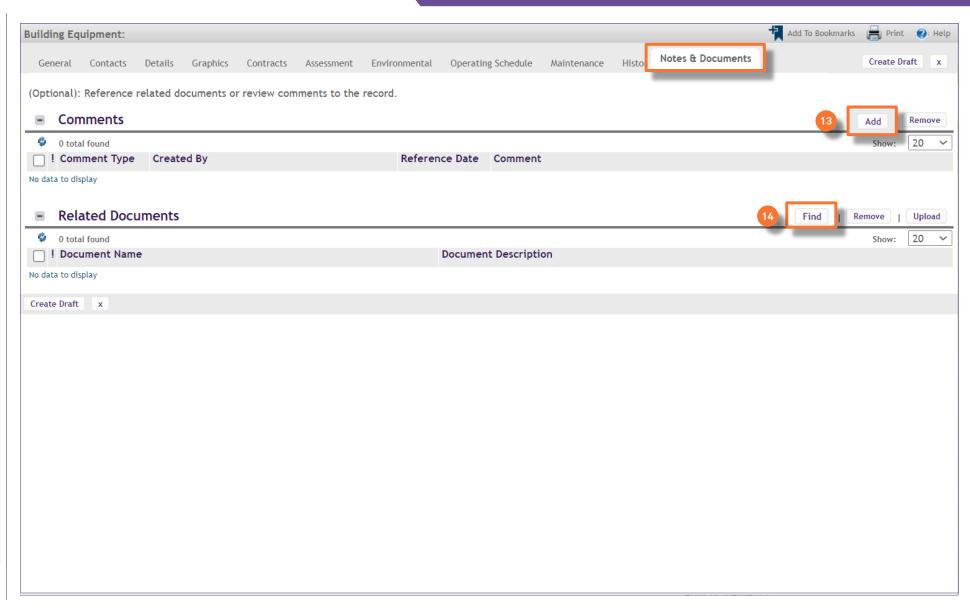

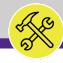

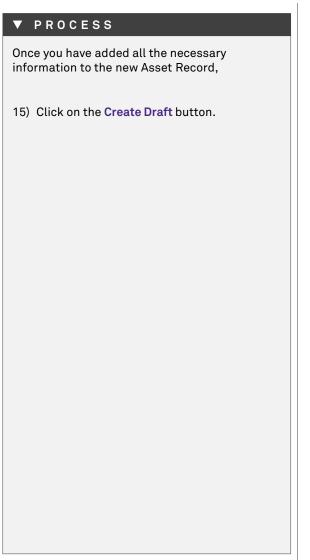

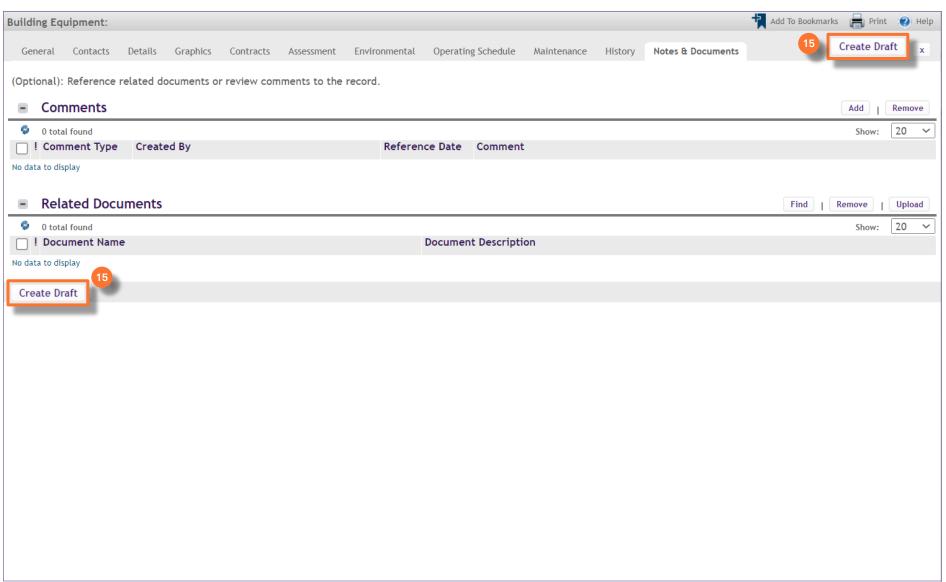

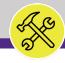

| ▼ PROCESS                                                                                                    |
|----------------------------------------------------------------------------------------------------|
| Once the Draft has been created,                                                                                                    |
|                                                                                                    |
| <ol> <li>Click on the Activate button to complete<br/>the New Asset.</li> </ol>                                                               |
| <pre>&lt;<upon and="" asset="" clicking,="" close="" portfolio="" return="" screen="" the="" to="" will="" window="" you="">&gt;</upon></pre> |
|                                                                                                    |
|                                                                                                    |
|                                                                                                    |
|                                                                                                    |
|                                                                                                    |
|                                                                                                    |
|                                                                                                    |
|                                                                                                    |
|                                                                                                    |
|                                                                                                    |
|                                                                                                    |
|                                                                                                    |
|                                                                                                    |
|                                                                                                    |
| ► INFORMATION                                                                                                    |

| Building Equipment: 12                 | 3456-Air Handler   | 998877         |                          |                                |        | Add To Bookmarks 🔓 Print 🕡 Help |
|----------------------------------------|--------------------|----------------|--------------------------|--------------------------------|--------|---------------------------------|
| General Contacts                       | Details Grap       | hics Contracts | Assessment Environmental | Operating Schedule Maintenance | Hist × | tivate Save & Close More x      |
| (Required): General info               | ormation for the A | sset.          |                          |                                | _      | _                               |
|                                        |                    |                |                          |                                |        |                                 |
| - General                              |                    |                |                          |                                |        |                                 |
| ID 123456                              |                    |                | Status Draft             |                                | Image  | - ⊗                             |
| * Name Air Han                         |                    |                |                          |                                |        |                                 |
| Description BES-00                     | 0007               |                |                          |                                |        |                                 |
| Details                                |                    |                |                          |                                |        |                                 |
| Serial Numbe                           | r                  |                |                          |                                |        |                                 |
| * Bar Code Entr                        | y 123456           |                |                          |                                |        |                                 |
| Conditio                               | n Excellent        |                |                          | Building System Clas           | s      | <i>P</i> ⊗                      |
| Reservabl                              | e 🗆                |                |                          | _                              |        |                                 |
| Maintenance Priorit                    | у                  | PB             |                          |                                |        |                                 |
| Organizatio                            | n                  |                |                          |                                |        | ۵ م                             |
| Primary Locatio                        | n                  |                |                          |                                |        | ρ Θ                             |
| Units                                  |                    |                |                          |                                |        |                                 |
| * Currency US Dollar                   | 'S                 | Y              |                          |                                |        |                                 |
|                                        |                    | _              |                          |                                |        |                                 |
| Spec Informat                          |                    |                |                          |                                |        |                                 |
| <ul> <li>Specification Name</li> </ul> |                    | nit            |                          |                                |        | ₽ 🛭                             |
| · · · · · · · · · · · · · · · · · · ·  | BES-000007         |                |                          | •                              |        | DN, AND AIR CONDITIONING (HVAC) |
| Brand                                  |                    |                | D 03                     | Model Number                   | -      |                                 |
| <ul><li>PM Schedules</li></ul>         |                    |                |                          |                                |        |                                 |
| 0 total found                          |                    |                |                          |                                |        | Show: 20 V                      |
| ☐ ! ID                                 |                    | PM Name        |                          | Job P                          | lan    |                                 |
| No data to display                     |                    |                |                          |                                |        |                                 |
|                                        |                    |                |                          |                                |        |                                 |

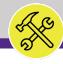

NOW VIEWING

PORTFOLIO SCREEN

## ► INFORMATION

To locate your new asset, enter keywords into the search fields.

Click on the Asset Name to open the Asset Record.

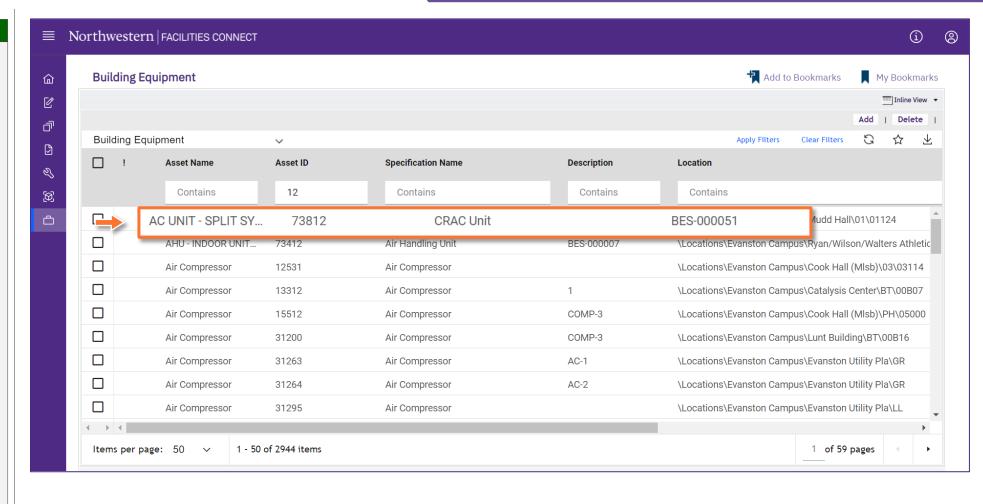

▼ PROCESS